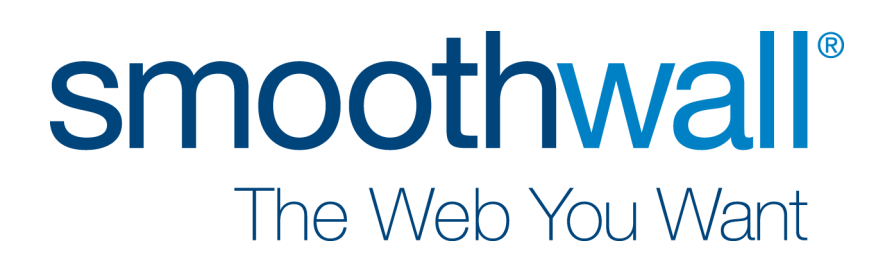

# **Unified Threat Management**

**SmoothTraffic – Quick Start Guide**

#### **Smoothwall**® **SmoothTraffic, Quick Start Guide, November 2013**

Smoothwall publishes this guide in its present form without any guarantees. This guide replaces any other guides delivered with earlier versions of SmoothTraffic.

No part of this document may be reproduced or transmitted in any form or by any means, electronic or mechanical, for any purpose, without the express written permission of Smoothwall.

For more information, contact: docs@smoothwall.net

© 2001 – 2013 Smoothwall Ltd. All rights reserved.

#### **Trademark notice**

Smoothwall and the Smoothwall logo are registered trademarks of Smoothwall Ltd.

Linux is a registered trademark of Linus Torvalds. Snort is a registered trademark of Sourcefire INC. DansGuardian is a registered trademark of Daniel Barron. Microsoft, Internet Explorer, Window 95, Windows 98, Windows NT, Windows 2000 and Windows XP are either registered trademarks or trademarks of Microsoft Corporation in the United States and/or other countries. Netscape is a registered trademark of Netscape Communications Corporation in the United States and other countries. Apple and Mac are registered trademarks of Apple Computer Inc. Intel is a registered trademark of Intel Corporation. Core is a trademark of Intel Corporation.

All other products, services, companies, events and publications mentioned in this document, associated documents and in Smoothwall software may be trademarks, registered trademarks or service marks of their respective owners in the UK, US and/or other countries.

#### **Acknowledgements**

Smoothwall acknowledges the work, effort and talent of the Smoothwall GPL development team: Lawrence Manning and Gordon Allan, William Anderson, Jan Erik Askildt, Daniel Barron, Emma Bickley, Imran Chaudhry, Alex Collins, Dan Cuthbert, Bob Dunlop, Moira Dunne, Nigel Fenton, Mathew Frank, Dan Goscomb, Pete Guyan, Nick Haddock, Alan Hourihane, Martin Houston, Steve Hughes, Eric S. Johansson, Stephen L. Jones, Toni Kuokkanen, Luc Larochelle, Osmar Lioi, Richard Morrell, Piere-Yves Paulus, John Payne, Martin Pot, Stanford T. Prescott, Ralf Quint, Guy Reynolds, Kieran Reynolds, Paul Richards, Chris Ross, Scott Sanders, Emil Schweickerdt, Paul Tansom, Darren Taylor, Hilton Travis, Jez Tucker, Bill Ward, Rebecca Ward, Lucien Wells, Adam Wilkinson, Simon Wood, Nick Woodruffe, Marc Wormgoor.

SmoothTraffic contains graphics taken from the Open Icon Library project http:// openiconlibrary.sourceforge.net/

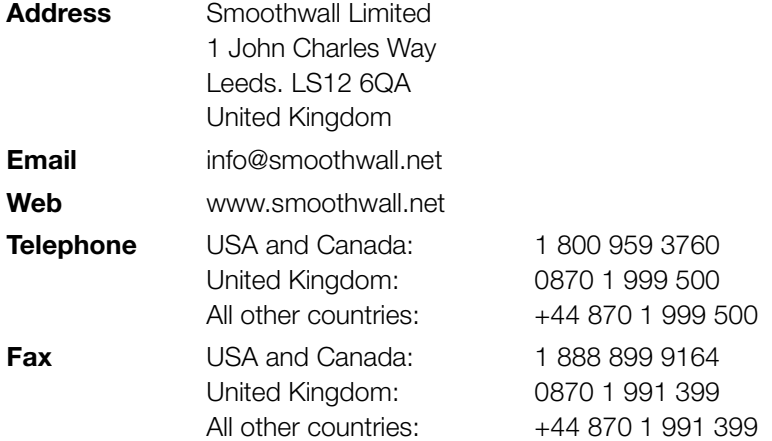

# **Contents**

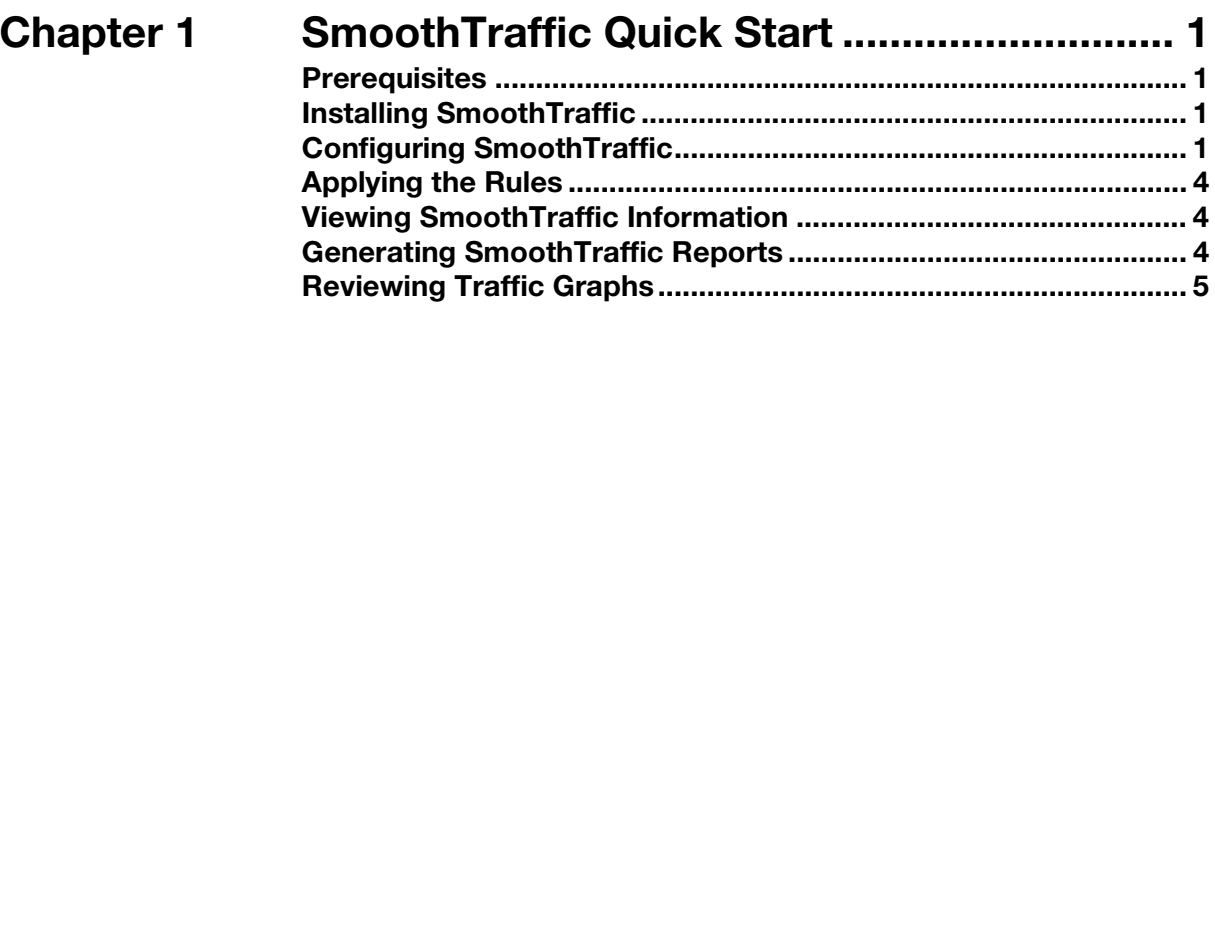

**Contents** 

# <span id="page-4-0"></span>**Chapter 1 SmoothTraffic Quick Start**

In this guide:

• How to install SmoothTraffic in your Smoothwall System.

## <span id="page-4-1"></span>**Prerequisites**

Before installing, ensure that your Smoothwall System has all the latest updates installed.

## <span id="page-4-2"></span>**Installing SmoothTraffic**

You install SmoothTraffic by installing it from the System > Maintenance > Modules page.

#### **To install SmoothTraffic:**

- 1 Log on to your Smoothwall System, browse to the **System > Maintenance > Modules** page and click **Refresh module list**.
- 2 In the Available modules area, locate **SmoothTraffic** and click **Install**. Your Smoothwall System installs SmoothTraffic.
- 3 You must now reboot your system. Browse to the **System > Maintenance > Shutdown** page, select **Immediately** and click **Reboot**.

Once your Smoothwall System has rebooted and you have logged on, SmoothTraffic becomes available. Your next steps are to configure SmoothTraffic.

## <span id="page-4-3"></span>**Configuring SmoothTraffic**

Configuring SmoothTraffic entails applying a traffic scheme that suits your network.

#### **To configure SmoothTraffic:**

- 1 Log on to your Smoothwall system and browse to the **Networking > Traffic > Control** page.
- 2 Click on the traffic schemes listed in the **Available schemes** area to review their functionality. After reviewing them, in the Scheme area, from the **Current SmoothTraffic** scheme drop-down list, select a scheme to suit your environment. Usually, the Default scheme is adequate for most requirements.
- 3 In the **Bandwidth calibration** area, under **External**: set the download and upload speeds for traffic on the external connection. Or, optionally, enter user-defined speeds. To not include the interface, select User defined and leave the User defined field blank.
- 4 In the **Bandwidth calibration** area, under **Port 1**: set the download and upload speeds for traffic on the internal connection. Or, optionally, enter user-defined speeds. To not include the interface, select User defined and leave the User defined field blank.
- 5 Click **Save** and browse to the **Networking > Traffic > Ports** page.

6 To add a rule to manage traffic based on the port it is sent from is destined for, enter the following information:

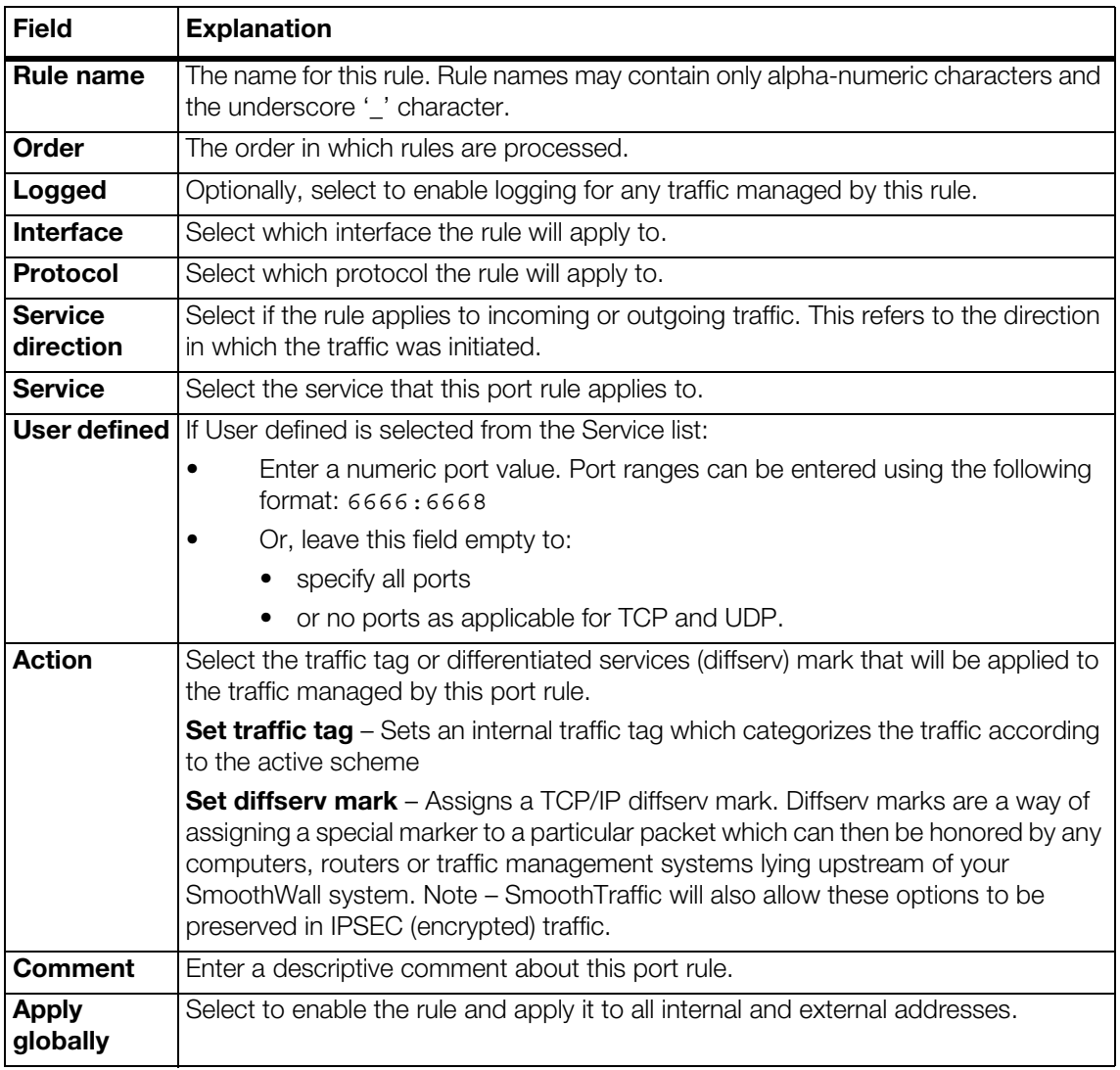

- 7 Click **Add** to create and add the rule to the list of current port rules.
- 8 Browse to the **Networking > Traffic > Diffserv** page. If you have equipment that is using a particular differentiated services (diffserv) mark, you can set another diffserv mark to use upstream.
- 9 To create a rule which SmoothTraffic can interpret and use to either assign a new diffserv mark, or assign traffic according to a specific diffserv mark it contains, enter the following information:

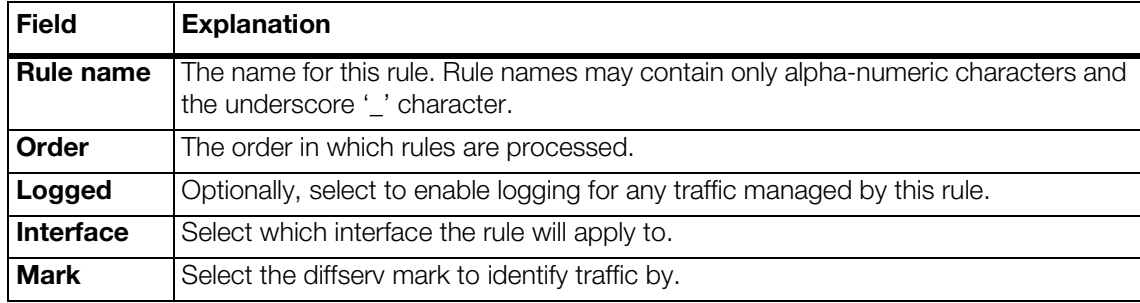

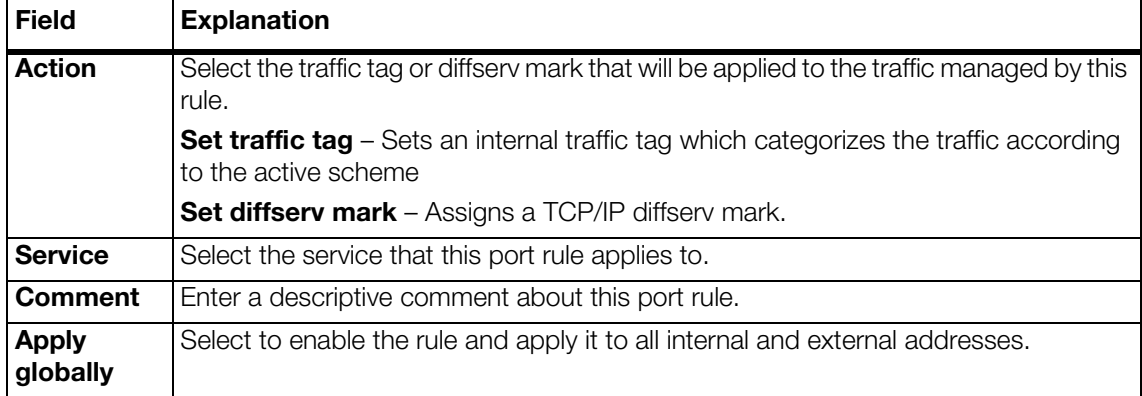

- 10 Click **Add** to create and add the rule to the list of current diffserv rules.
- 11 On the **networking > traffic > peer-to-peer** page, to create a rule which SmoothTraffic can interpret and use to manage peer to peer traffic, such as BitTorrent or Kazaa, enter the following information:

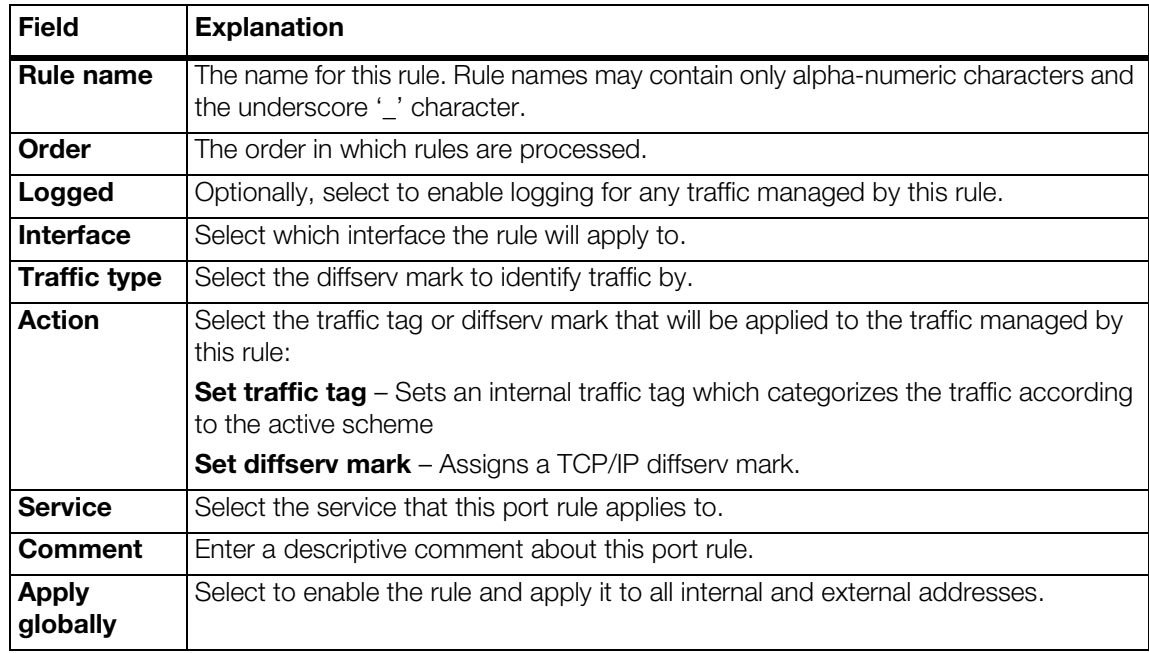

- 12 Click **Add** to create and add the rule to the list of current peer-to-peer rules.
- 13 On the **Networking > Traffic > Address** page, to apply the traffic rules you created on the ports, diffserv and peer-to-peer pages, enter the following information:

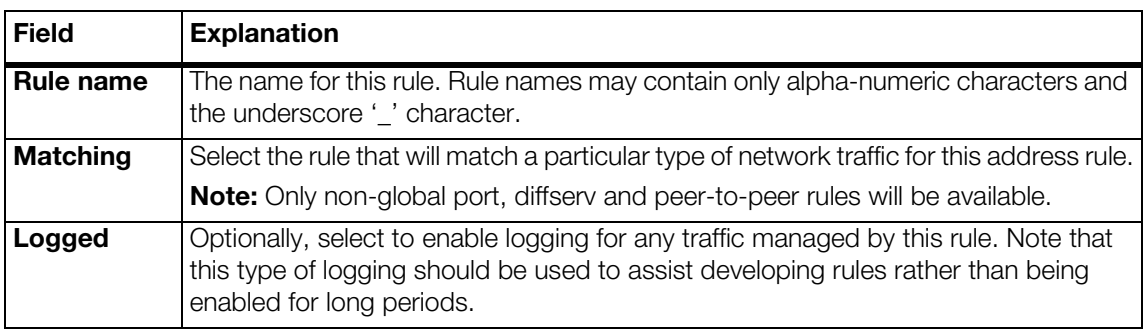

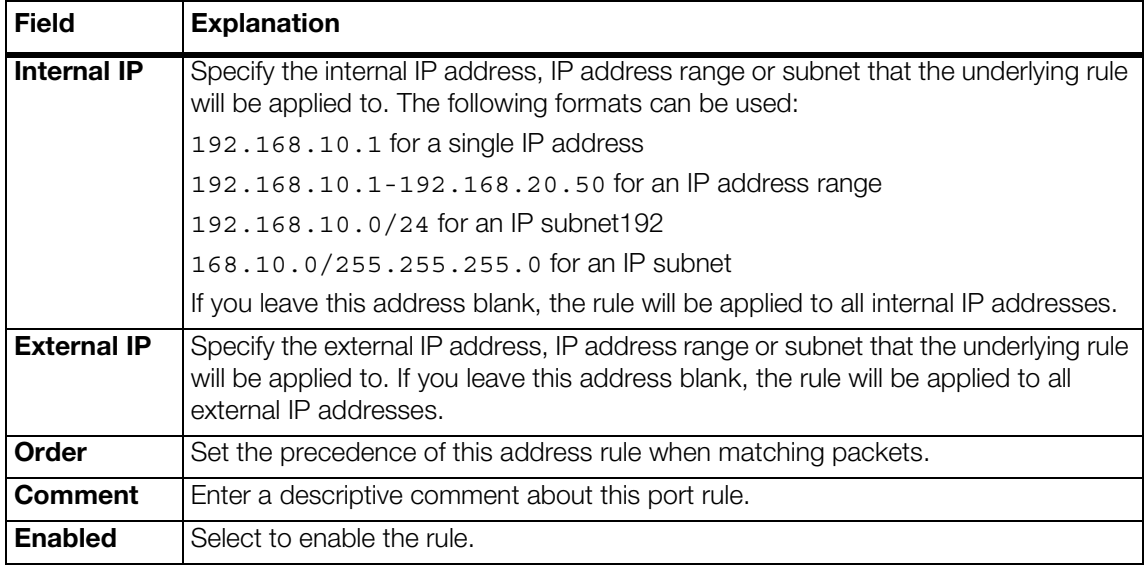

- 14 Click **Add** to create and add the rule to the list of current address rules.
- 15 On the **Networking > Traffic > Groups page**, create and assign a rule for traffic management based on groups of users.

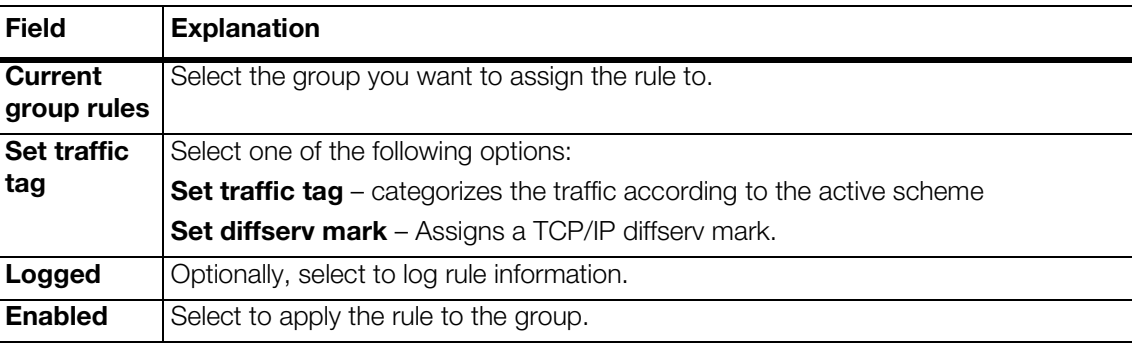

16 Click **Save** to apply the rule.

### <span id="page-7-0"></span>**Applying the Rules**

**To apply the rules you have created:**

1 Navigate to the **Networking > Traffic > Control** page. In the **Automatic control** area, select **Start Traffic sub-system automatically** and in the **Manual control** area, click **Restart**.

For full information on configuring and working with SmoothTraffic, see the SmoothTraffic Administrator's Guide.

## <span id="page-7-1"></span>**Viewing SmoothTraffic Information**

You can review network traffic using your Smoothwall system's reports and realtime traffic graphs.

### <span id="page-7-2"></span>**Generating SmoothTraffic Reports**

**To generate SmoothTraffic reports:** 

1 Go to the **Logs and reports> Reports > Customize** page.

2 In the Available sections area, select the traffic report you want, click **Add** and then and click **View**. Current traffic is reported.

### <span id="page-8-0"></span>**Reviewing Traffic Graphs**

Your Smoothwall system can provide you with realtime graphs of traffic activity on your network.

#### **To view realtime traffic activity:**

1 Go to the **Logs and reports> Realtime > Traffic graphs** page. Current traffic is displayed and information is updated automatically.

SmoothTraffic Quick Start Viewing SmoothTraffic Information

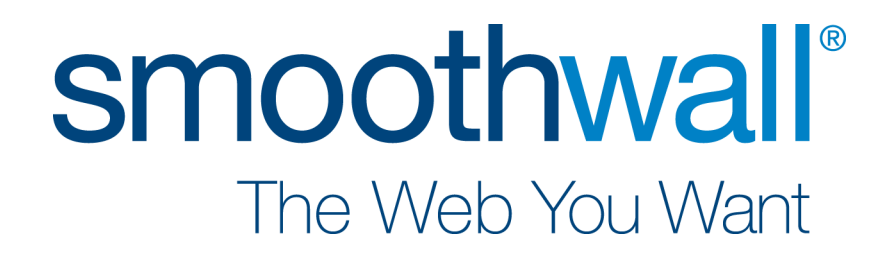